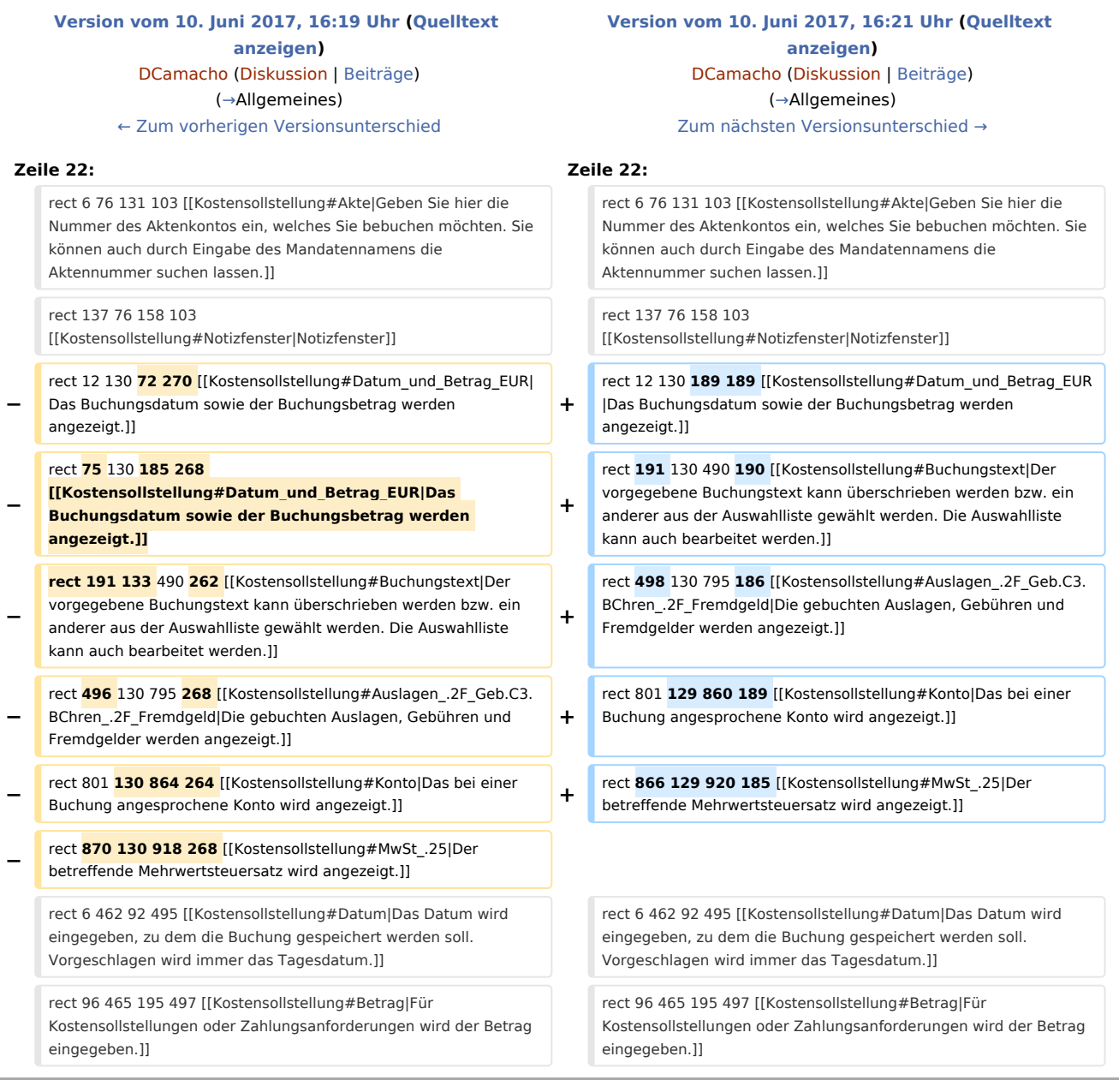

# Version vom 10. Juni 2017, 16:21 Uhr

#### [Hauptseite](https://onlinehilfen.ra-micro.de/index.php/Hauptseite) > [Aktenkonto](https://onlinehilfen.ra-micro.de/index.php/Kategorie:Aktenkonto) > [Kostensollstellung](https://onlinehilfen.ra-micro.de)

#### **Kostensollstellung**

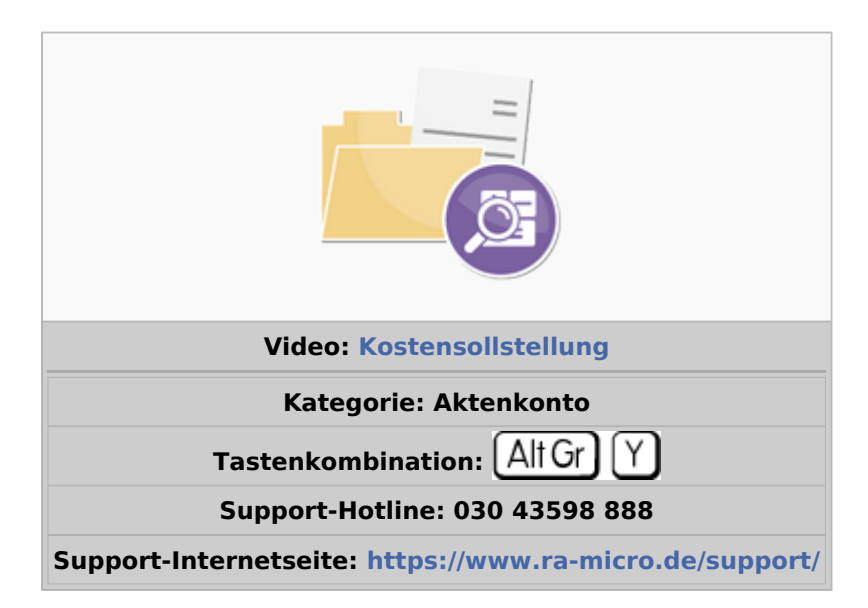

#### Inhaltsverzeichnis

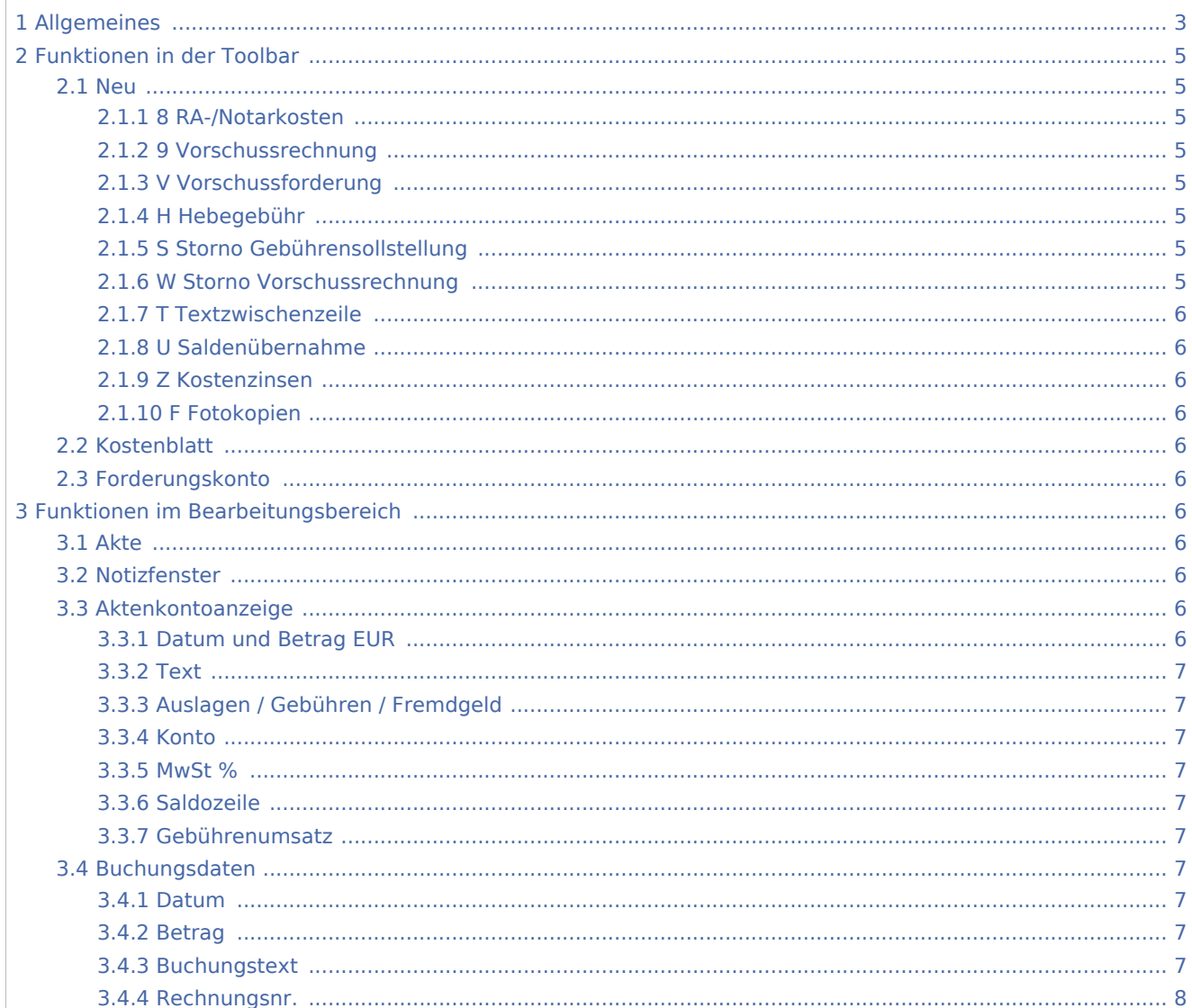

# **RA-MICRO**

Kostensollstellung: Unterschied zwischen den Versionen

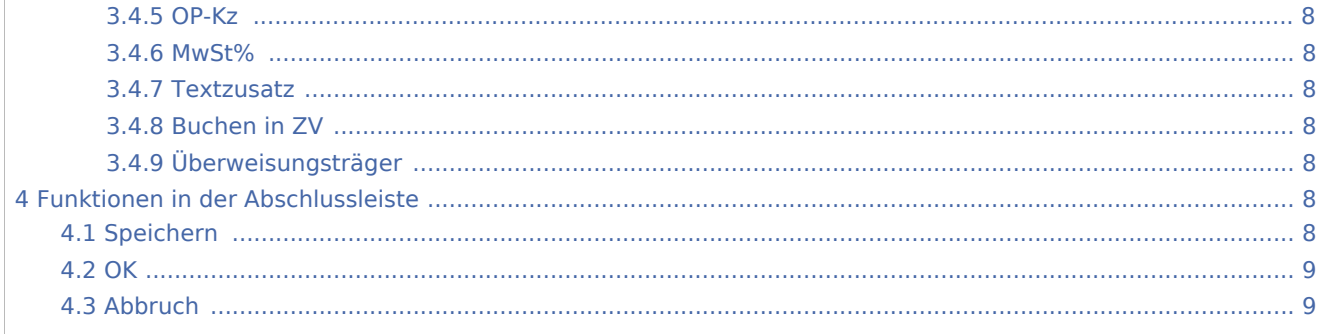

# <span id="page-2-0"></span>Allgemeines

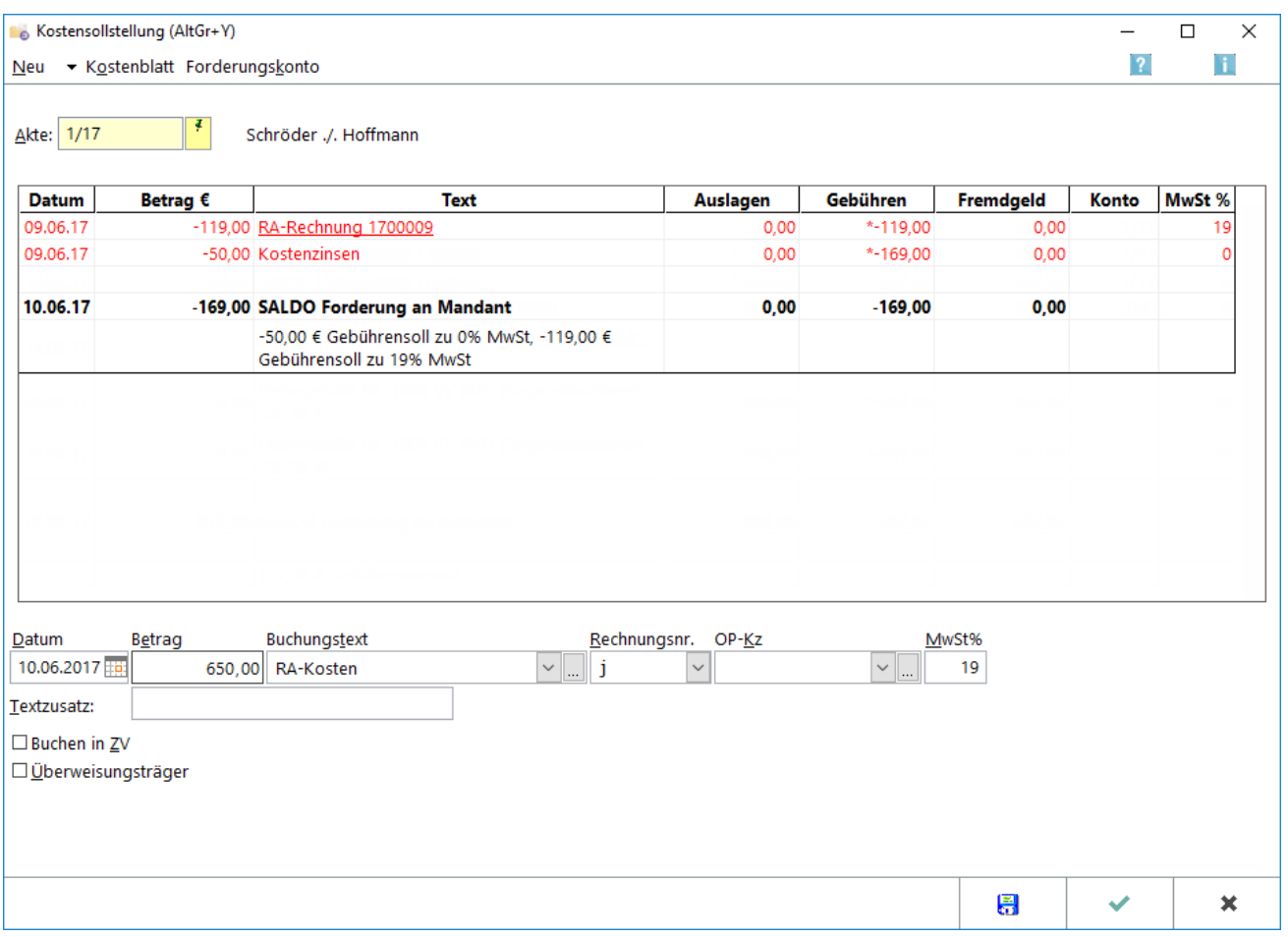

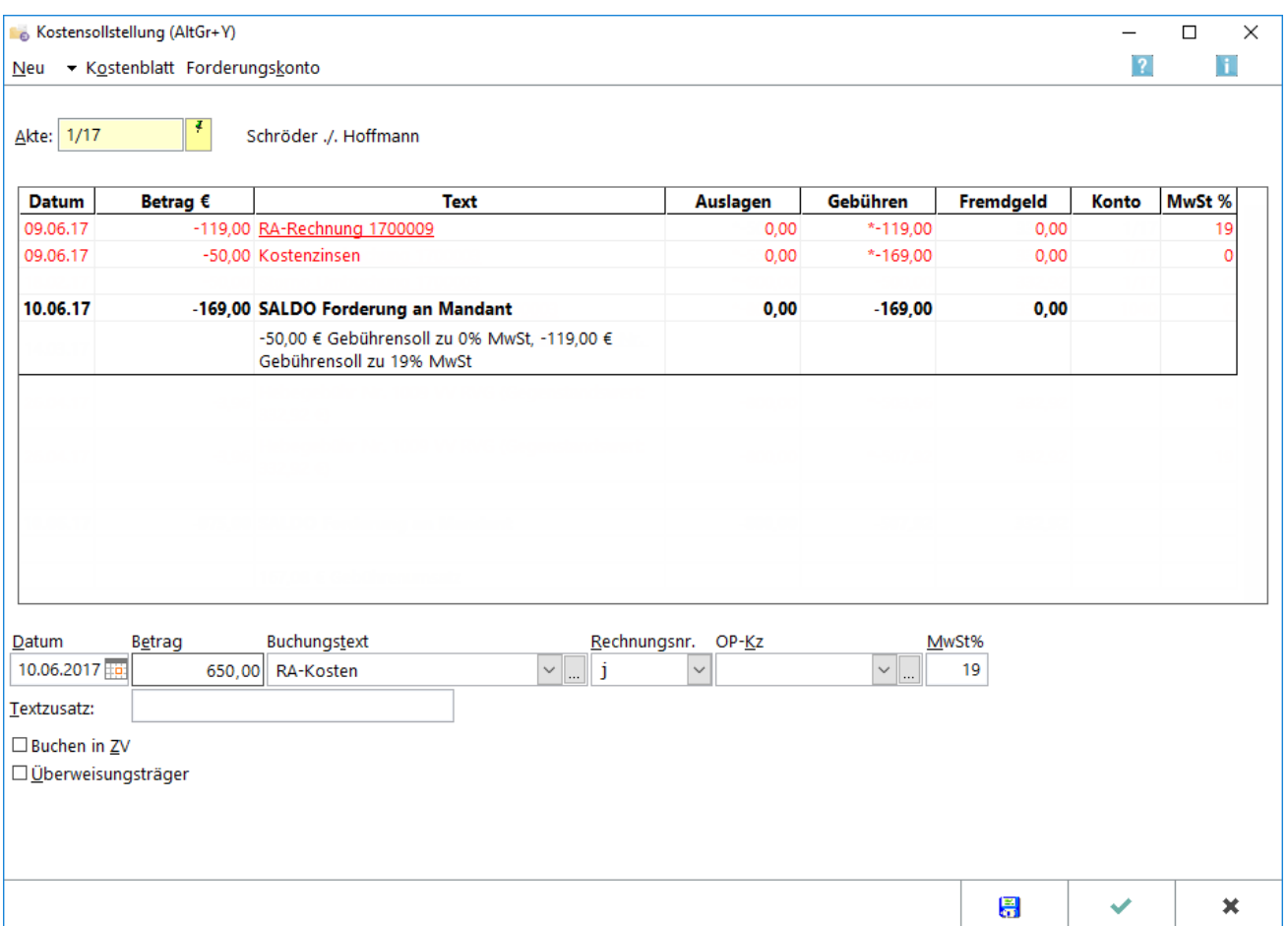

Sollstellungen und Merkposten für Vorschussrechnungen werden regelmäßig im Rahmen der Rechnungsstellung im Programmbereich Gebühren erzeugt. Rechnungen und Vorschussrechnungen werden regelmäßig mit der Programmfunktion Gutschrift storniert. Dabei werden Aktenkonto und Offene Posten angesprochen und Belege erzeugt. Nur in Ausnahmefällen ist die Nutzung der Kostensollstellung sinnvoll, die keine Belege erzeugt, z. B. für die Übernahme einer alten Sollstellung/Rechnung aus einem gelöschten Aktenkonto oder einer früheren Buchhaltung oder für das Storno einer Sollstellung, die aus der ZV durchgebucht wurde. Umbuchungen von Guthaben (z. B. vorhandenes Fremdgeld auf offene Gebühren) können in dieser Programmfunktion mit [Drag&Drop](https://onlinehilfen.ra-micro.de/index.php/Kostensollstellung_Umbuchen_durch_Drag%26Drop) durchgeführt werden.

<span id="page-4-0"></span>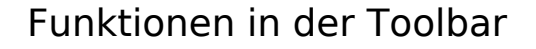

<span id="page-4-1"></span>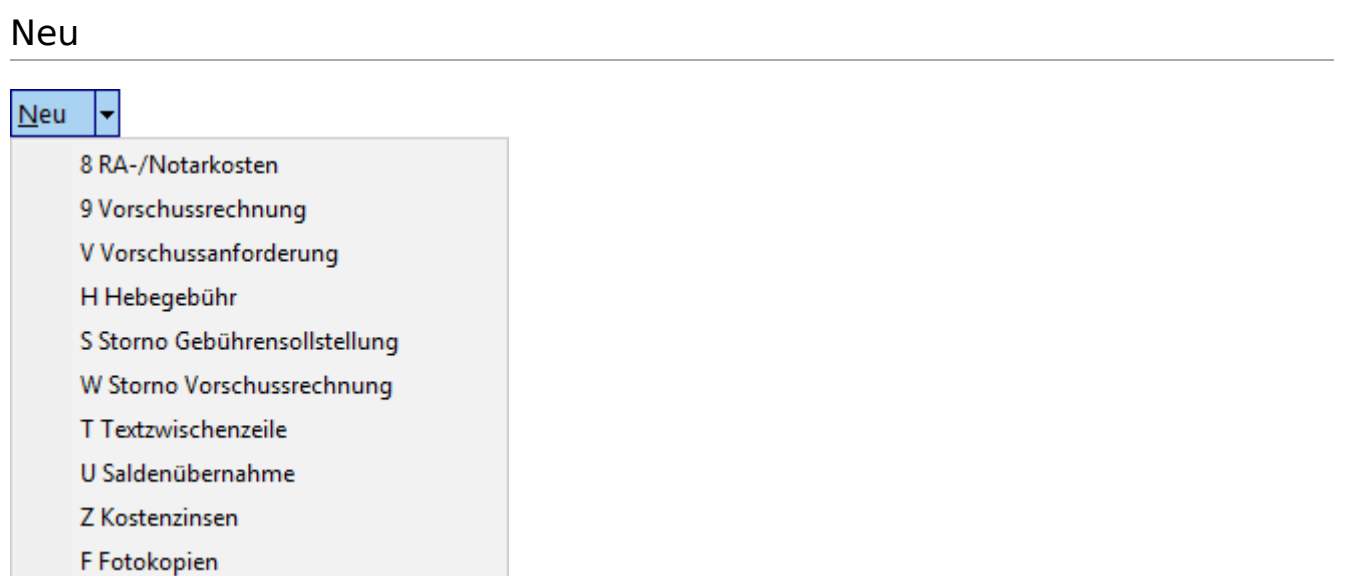

Folgende Buchungsarten stehen in der Programmfunktion Kostensollstellung zur Verfügung:

## <span id="page-4-2"></span>**8 RA-/Notarkosten**

Hauptartikel → [8 RA-/Notarkosten](https://onlinehilfen.ra-micro.de/index.php/RA-/Notarkosten_(FiBu))

## <span id="page-4-3"></span>**9 Vorschussrechnung**

Hauptartikel → [9 Vorschussrechnung](https://onlinehilfen.ra-micro.de/index.php/Vorschussrechnung_(FiBu))

## <span id="page-4-4"></span>**V Vorschussforderung**

Hauptartikel → [V Vorschussforderung](https://onlinehilfen.ra-micro.de/index.php/Vorschussanforderung_(FiBu))

## <span id="page-4-5"></span>**H Hebegebühr**

Hauptartikel → [H Hebegebühr](https://onlinehilfen.ra-micro.de/index.php/Hebegeb%C3%BChr_(FiBu))

## <span id="page-4-6"></span>**S Storno Gebührensollstellung**

Hauptartikel → [S Storno Gebührensollstellung](https://onlinehilfen.ra-micro.de/index.php/Storno_Geb%C3%BChrensollstellung_(FiBu))

#### <span id="page-4-7"></span>**W Storno Vorschussrechnung**

Hauptartikel → [W Storno Vorschussrechnung](https://onlinehilfen.ra-micro.de/index.php/Storno_Vorschussrechnung_(FiBu))

## <span id="page-5-0"></span>**T Textzwischenzeile**

Hauptartikel → [T Textzwischenzeile](https://onlinehilfen.ra-micro.de/index.php/Textzwischenzeile_(FiBu))

## <span id="page-5-1"></span>**U Saldenübernahme**

Hauptartikel → [U Saldenübernahme](https://onlinehilfen.ra-micro.de/index.php/Salden%C3%BCbernahme_(FiBu))

## <span id="page-5-2"></span>**Z Kostenzinsen**

Hauptartikel → [Z Kostenzinsen](https://onlinehilfen.ra-micro.de/index.php/Kostenzinsen_(FiBu))

## <span id="page-5-3"></span>**F Fotokopien**

Diese Buchungsart ist nicht mehr verfügbar, Ablichtungen sind ausschließlich über [Aktko Kostenblatt](https://onlinehilfen.ra-micro.de/index.php/Kostenblatt) zu erfassen. Es erfolgt ein Aufruf des Kostenblattes.

#### <span id="page-5-4"></span>Kostenblatt

Das [Kostenblatt](https://onlinehilfen.ra-micro.de/index.php/Kostenblatt) wird aufgerufen und weiterbelastbare Kosten erfasst, die erst bei Rechnungsstellung eine Sollstellung auslösen.

## <span id="page-5-5"></span>Forderungskonto

Das [Forderungskonto](https://onlinehilfen.ra-micro.de/index.php/Foko_Fenster) zu der ausgewählten Akte wird angezeigt. Existiert kein Forderungskonto zu dieser Akte, ist der Button abgegraut.

# <span id="page-5-6"></span>Funktionen im Bearbeitungsbereich

#### <span id="page-5-7"></span>Akte

Geben Sie hier die Nummer des Aktenkontos ein, welches Sie bebuchen möchten. Sie können auch durch Eingabe des Mandatennamens die Aktennummer suchen lassen.

#### <span id="page-5-8"></span>Notizfenster

Hauptseite → [Notizen](https://onlinehilfen.ra-micro.de/index.php/Notizen)

## <span id="page-5-9"></span>Aktenkontoanzeige

#### <span id="page-5-10"></span>**Datum und Betrag EUR**

Das Buchungsdatum sowie der Buchungsbetrag werden angezeigt.

## <span id="page-6-0"></span>**Text**

Der Buchungstext und ggf. eine Textzwischenzeile werden angezeigt. Durch Markierung der Textzeile wird die [Offene Posten-Liste](https://onlinehilfen.ra-micro.de/index.php/Aktko_Fenster#OP-Liste) angezeigt.

## <span id="page-6-1"></span>**Auslagen / Gebühren / Fremdgeld**

Die gebuchten Auslagen, Gebühren und Fremdgelder werden angezeigt.

#### <span id="page-6-2"></span>**Konto**

Das bei einer Buchung angesprochene Konto wird angezeigt.

#### <span id="page-6-3"></span>**MwSt %**

Der betreffende Mehrwertsteuersatz wird angezeigt.

## <span id="page-6-4"></span>**Saldozeile**

Die aktuellen Salden werden angezeigt. Guthaben können per Drag & Drop umgebucht werden. Das entsprechende Guthaben wird mit der linken Maustaste angeklickt und mit gedrückter Maustaste auf die Spalte gezogen, in die umgebucht werden soll.

#### <span id="page-6-5"></span>**Gebührenumsatz**

Der Gebührenumsatz wird angezeigt. Bei Saldenübernahmen kann das Programm nicht erkennen, ob es sich um eine Zahlung handelt.

## <span id="page-6-6"></span>Buchungsdaten

#### <span id="page-6-7"></span>**Datum**

Das Datum wird eingegeben, zu dem die Buchung gespeichert werden soll. Vorgeschlagen wird immer das Tagesdatum.

#### <span id="page-6-8"></span>**Betrag**

Für Kostensollstellungen oder Zahlungsanforderungen wird der Betrag eingegeben.

#### <span id="page-6-9"></span>**Buchungstext**

Der vorgegebene Buchungstext kann überschrieben werden bzw. ein anderer aus der Auswahlliste gewählt werden. Die Auswahlliste kann auch bearbeitet werden.

## <span id="page-7-0"></span>**Rechnungsnr.**

Soll die Buchung in der Offene Posten-Liste gespeichert werden, wird hier die Rechnungsnummer angegeben. Vorgegeben wird neue für die Vergabe einer neuen Rechnungsnummer. Eine bestehende Rechnungsnummer kann aus der Liste auswählt werden - es wird dann der derzeitige Forderungsbetrag um den Buchungsbetrag erhöht. Der Buchungsbetrag darf den Forderungsbetrag nicht übersteigen. Soll die Rechnung nicht in der Offene Posten-Liste gespeichert werden, wird ohne gewählt.

Es kann auch ein Selektionskennzeichen für die Offene Posten-Liste erfasst werden.

## <span id="page-7-1"></span>**OP-Kz**

Ein OP-Kennzeichen kann vergeben werden.

#### <span id="page-7-2"></span>**MwSt%**

Für Kostensollstellungen oder Zahlungsanforderungen kann der Steuersatz angegeben werden. Voreingestellt ist der Steuersatz, der zum Referat vorgegeben ist, mangels eines solchen Steuersatzes der allgemeine Steuersatz, wie er in *Kanzlei, Einstellungen, Allgemein, Mehrwertsteuersatz* eingegeben wurde.

#### <span id="page-7-3"></span>**Textzusatz**

Eine [Textzwischenzeile](https://onlinehilfen.ra-micro.de/index.php/Textzwischenzeile_(FiBu)) kann eingefügt werden, um ggf. weitere Informationen zum Buchungstext einzugeben.

## <span id="page-7-4"></span>**Buchen in ZV**

Kostensollstellungen von *RA-/Notarkosten* und *Hebegebühren* können Sie durch Wahl dieser Option zusätzlich ins Forderungskonto buchen.

## <span id="page-7-5"></span>**Überweisungsträger**

Bei Wahl dieser Option kann der [Überweisungsträger](https://onlinehilfen.ra-micro.de/index.php/%C3%9Cberweisung) sofort ausgefüllt werden. Diese Möglichkeit ist bei Wahl der Kostenarten *8 RA-/Notarkosten; 9 Vorschussrechnung* und *V Vorschussforderung* gegeben.

## <span id="page-7-6"></span>Funktionen in der Abschlussleiste

#### <span id="page-7-7"></span>Speichern

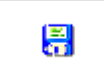

Die eingegebenen Daten werden gespeichert.

## **RA-MICRO**

Kostensollstellung: Unterschied zwischen den Versionen

<span id="page-8-0"></span>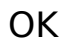

 $\checkmark$ 

Speichert die eingegebenen Daten und beendet die Programmfunktion.

# <span id="page-8-1"></span>Abbruch

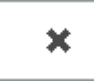

Beendet die Programmfunktion. Eine Speicherung erfolgt nicht.